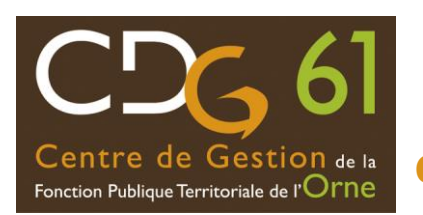

# **GUIDE UTILISATEUR Edition du tableau des choix entre de Gestion de a** d'avancement de grade-module LDG

# **I / ACCES A LA PLATEFORME AGIRHE ET CHARGEMENT DES LDG**

# 1/ **Accéder à la plateforme AGIRHE** avec les codes de votre collectivité :

[www.agirhe-cdg.fr/agirhe2/?dep=61](http://www.agirhe-cdg.fr/agirhe2/?dep=61)

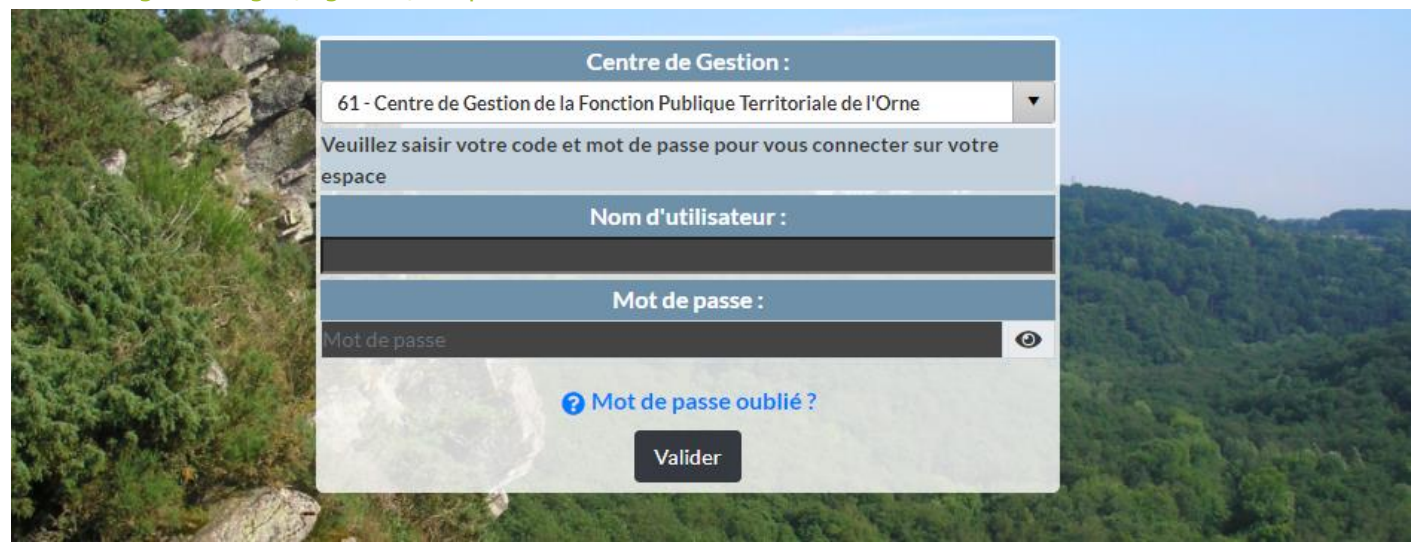

2/ **Cliquer** sur la rubrique "L.D. Gestion ", puis "Lignes directrices de Gestion"

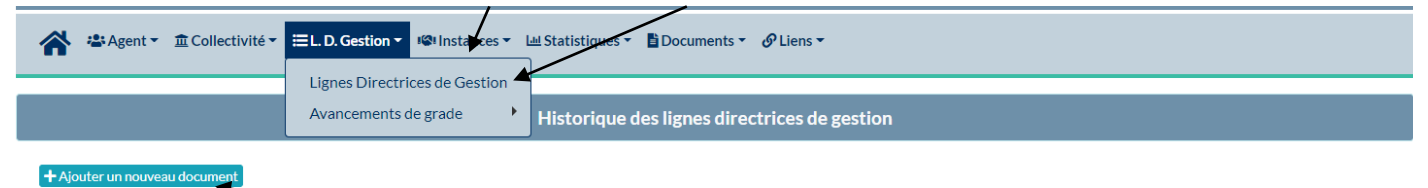

3/ **Cliquer** sur Ajouter un nouveau document

4/ **Saisir** les éléments :

- Date de début, date de fin  $\Rightarrow$  Valider les dates du document
- Gestionnaire => Valider (un message apparait Votre demande a bien été enregistrée)

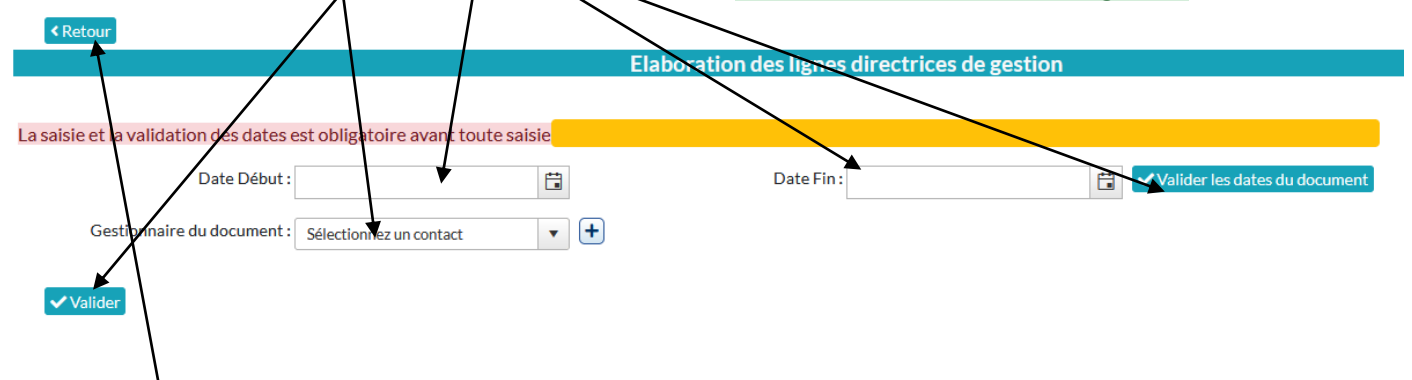

5/ **Cliquer** sur le bouton « retour »

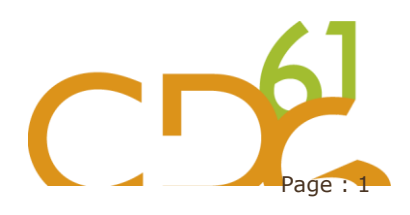

#### 6/ **Cliquer** sur le symbole « télécharger »

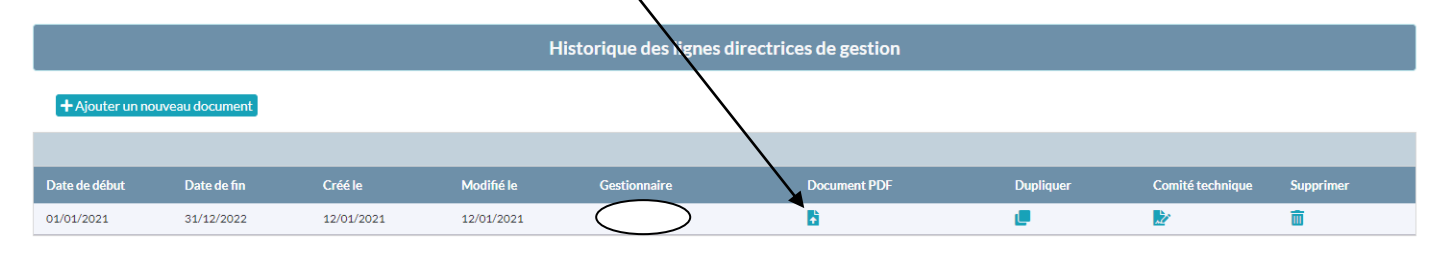

### 7/ Cette fenêtre apparaît :

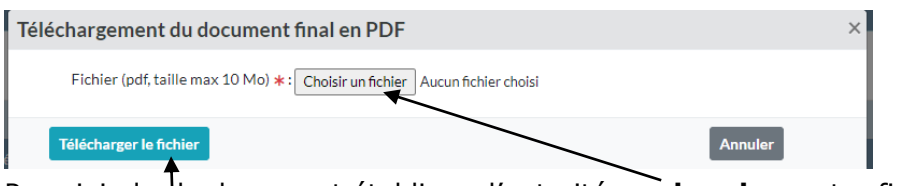

Pour joindre le document établi par l'autorité, rechercher votre fichier, Puis le **télécharger**

# **II / CONSULTATION DES AVANCEMENTS DE GRADES POSSIBLES**

#### 1/ **Cliquer** sur la rubrique "LDG ", puis "Avancement de grade"

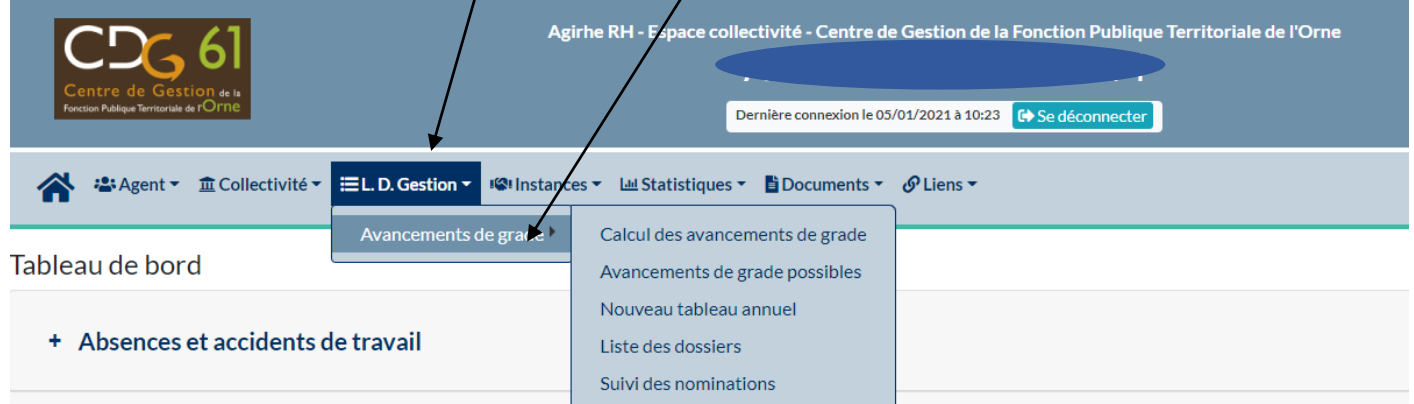

A partir de là, vous avez accès à :

- « Calcul des avancements de grade » (normalement à ne pas utiliser car c'est le CDG qui les fait en fin de chaque année),
- « Avancements de grade possibles » pour consulter les avancements de grade possibles au sein de la collectivité, et éditer des documents de travail dans Word ou dans Excel
- « Nouveau tableau annuel » pour saisir les choix d'avancement de grade soumis au Centre de gestion pour vérification
- « Liste des dossiers » pour suivre les étapes dans la gestion du dossier
- « Suivi des nominations » pour consulter les nominations intervenues année par année et cadre d'emploi par cadre d'emploi

La consultation des avancements de grade calculés par AGIRHE en fonction des conditions d'ancienneté se fait via la rubrique « Avancement de grade possible ».

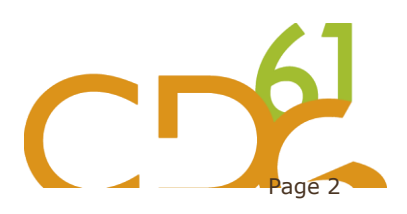

#### **III / SAISIE VIA LA PLATEFORME AGIRHE**

#### **1/ Cliquer sur la rubrique « Nouveau tableau annuel »**.

- La collectivité est automatiquement renseignée
- Choisir un gestionnaire (1)
- Saisir la date
- Choisir un cadre d'emploi
- Accéder pour vérification aux conditions d'avancement

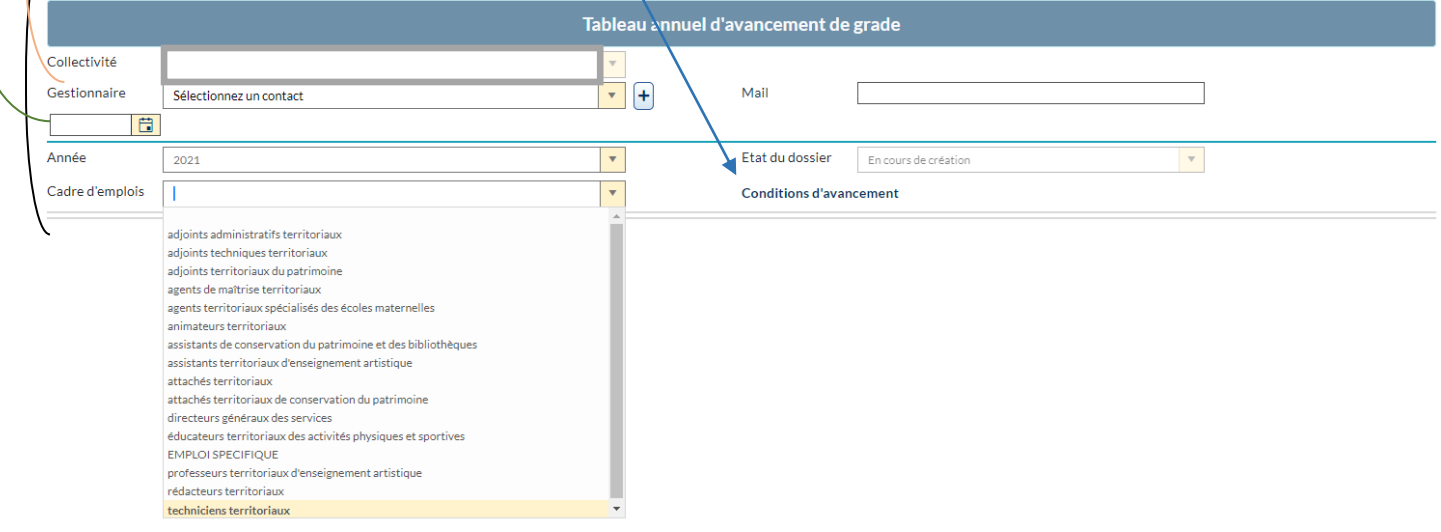

(1) : si la liste déroulante « gestionnaire » est vide :

Aller dans collectivité / contact / nouveau contact et **renseigner** les éléments et cliquer sur **Ajouter**

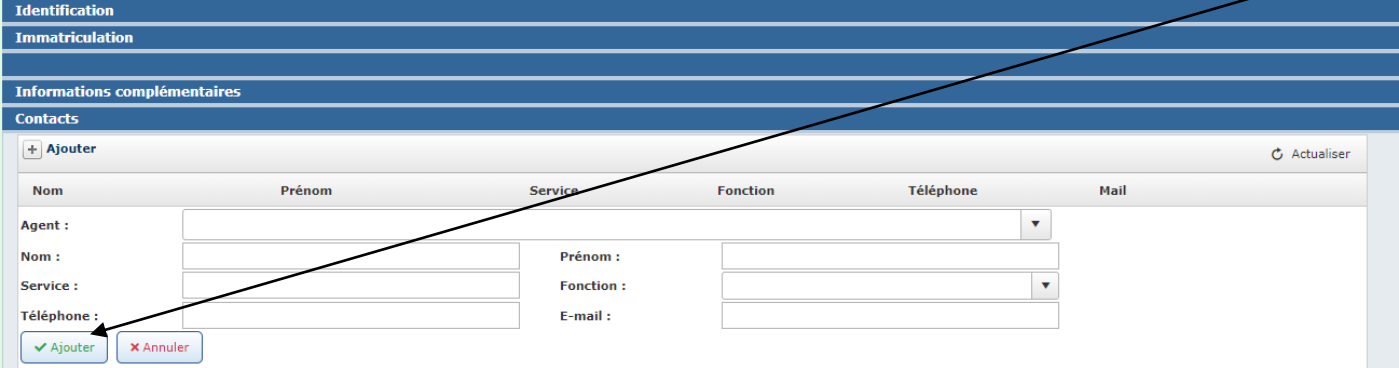

2/ Une fois que vous avez choisi un cadre d'emploi, la **liste des agents promouvable**s apparait. Et vous pouvez réaliser votre saisie, sans oublier **d'enregistrer** :

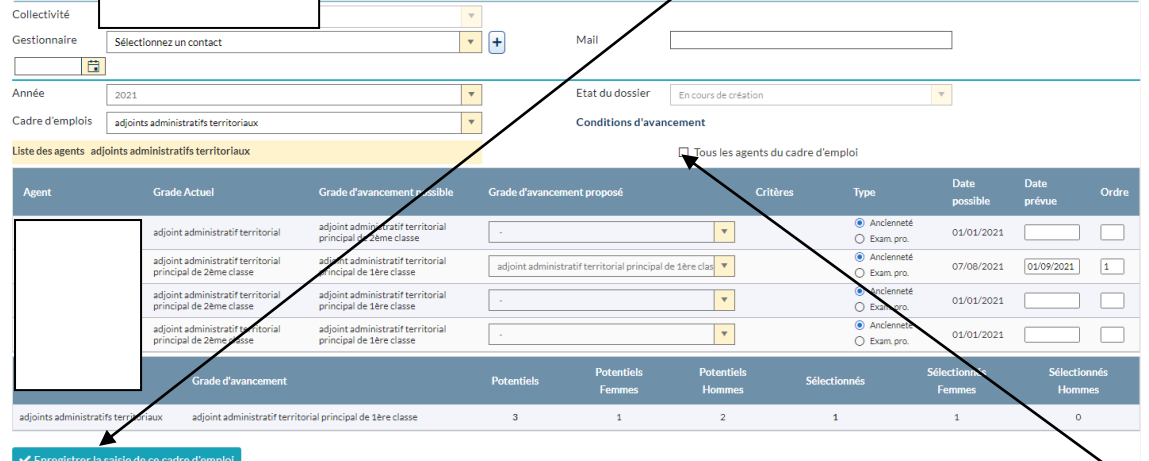

En cochant cette case, **la liste de l'ensemble des agents du cadre d'emploi apparait**, option nécessaire pour renseigner les agents lauréats d'un examen professionnels qui ne remplissent pas les conditions d'ancienneté.

**3/** Quand vous avez validé la saisie de ce cadre d'emplois, il est alors possible :

- **d'enregistrer et visualiser (à l'écran)** le tableau des propositions
- D'imprimer le tableau des propositions d'avancement
- Ou passer à un autre cadre d'emplois en reproduisant les étapes 2 et 3

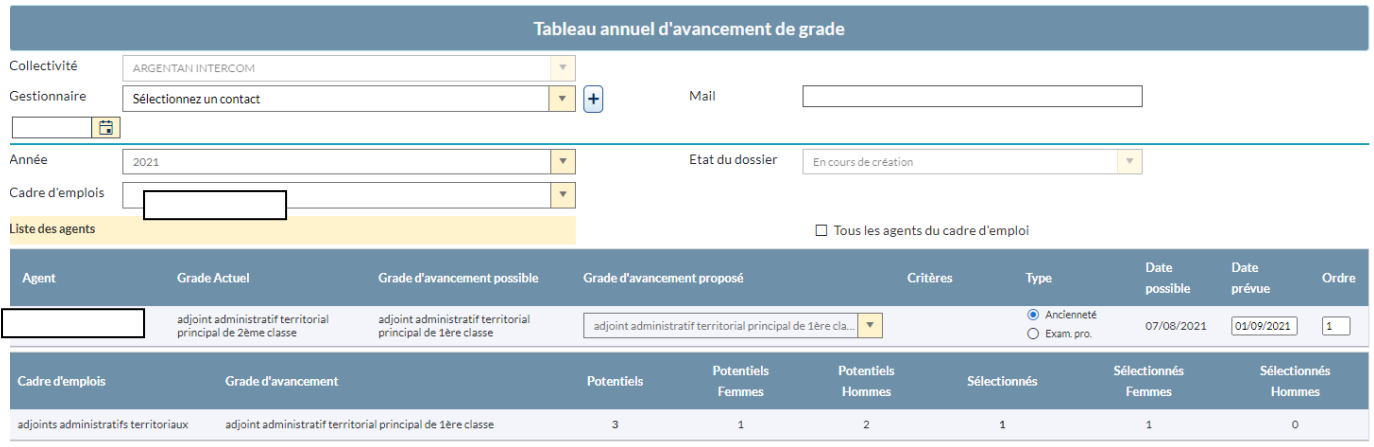

Enregistrement réussi - Vous pouvez saisir un autre cadre d'emploi ou valider le tableau final

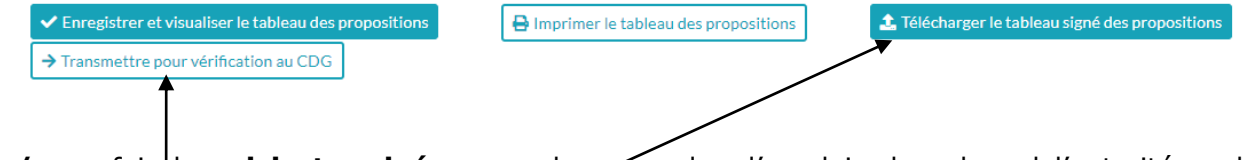

**4 /** une fois la **saisie terminée** pour chaque cadre d'emplois dans lequel l'autorité souhaite des avancements de grade, il convient de **télécharger le tableau** afin de le faire signer par l'autorité.

Puis aller dans Avancement de grade/ liste des dossiers, sélectionner le dossier en double cliquant pour le **transmettre au CDG** (à reproduire pour chaque cadre d'emplois)

5/ Le CDG est informé de la **transmission d'un tableau de proposition d'inscription**, nous traitons ce dossier et il vous revient de vérifier l'avancement de votre dossier dans la rubrique liste des dossiers.

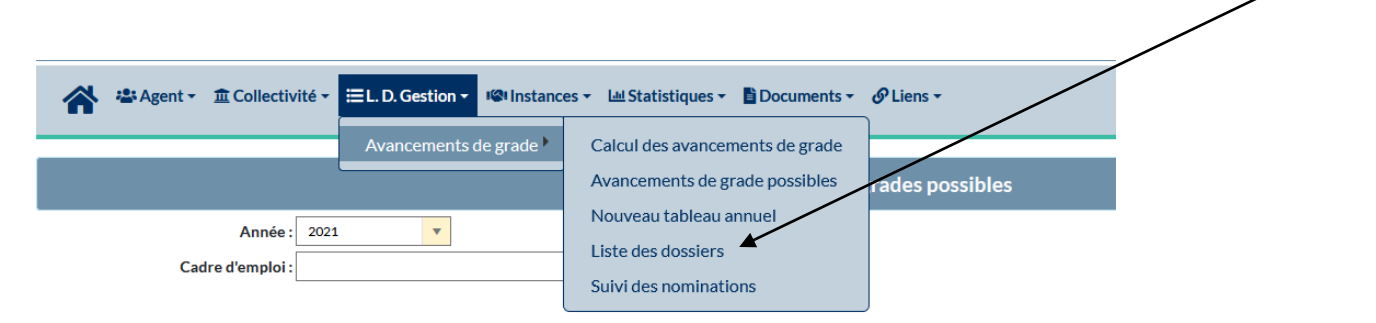

6 / Vous pouvez alors suivre l'état du dossier et pour les dossiers à l'état « Vérifié par le CDG », vous pouvez **imprimer le tableau annuel** pour signature de l'autorité territoriale

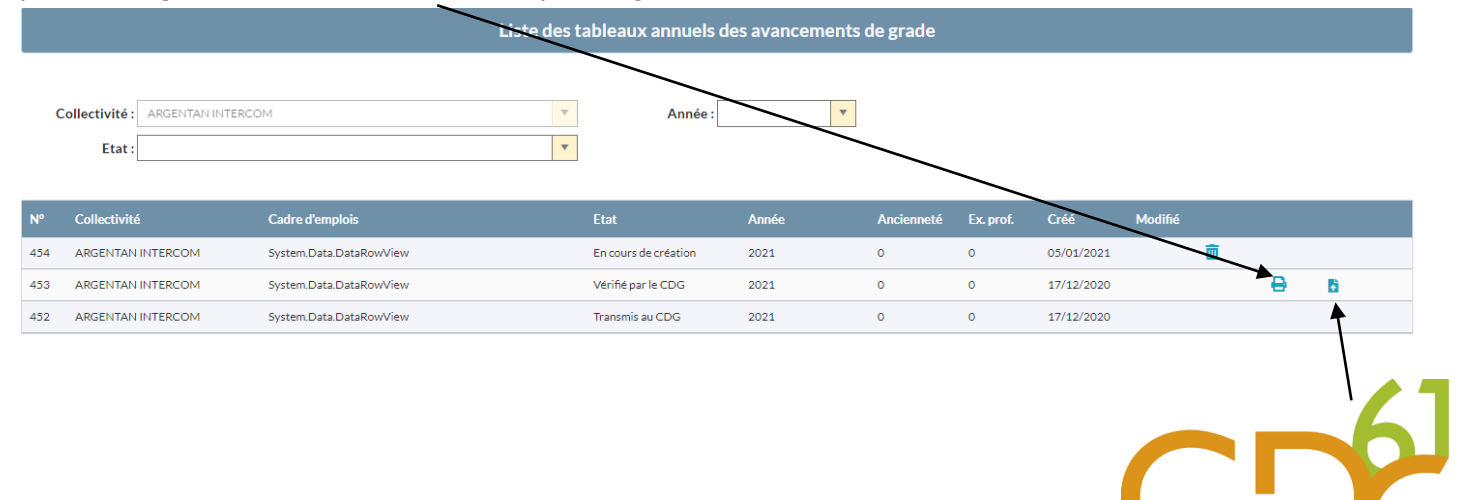

7/ Vous devez également nous **transmettre en PDF ce tableau** une fois qu'il a été signé de l'autorité,

8 / Une fois le tableau annuel des choix d'avancement de grade signé de l'autorité et transmis au CDG, il convient de retourner dans la rubrique « Liste des dossiers », cliquer sur la ligne concernée et :

- Saisir la date de signature du tableau annuel

## - Cliquer sur « **Figer le tableau annuel »**

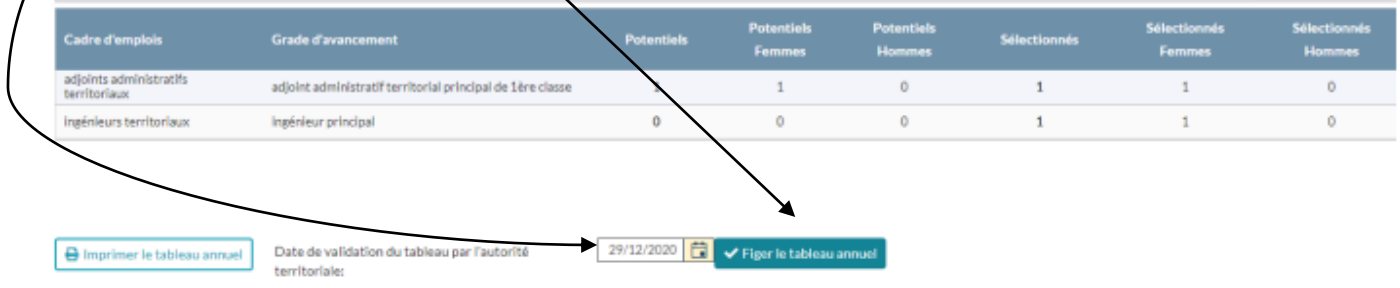

9/ une fois ces étapes terminées, nous génèrerons alors sur votre demande, les arrêtés individuels d'avancement de grade.

# **VI / INFORMATIONS COMPLÉMENTAIRES**

Fiches de la rubrique : [Avancement de grade](http://www.cdg61.fr/centre_de_gestion_gestion-des-carrieres_le-deroulement-de-carriere_avancement-de-grade.phtml)

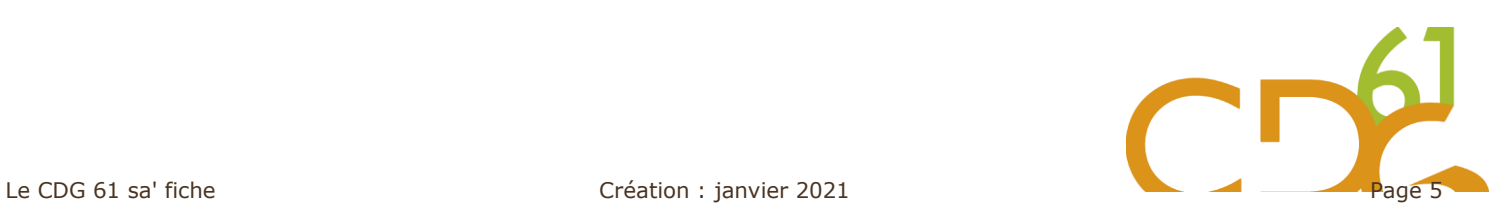